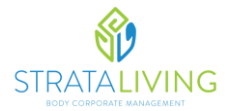

Once an invoice has been processed by the StrataLiving Office, it will be uploaded to the StrataMax Invoice Hub portal and you will receive the below email notification.

1. Click the 'Login' in button within the email, you will then be directed to a webpage to log in.

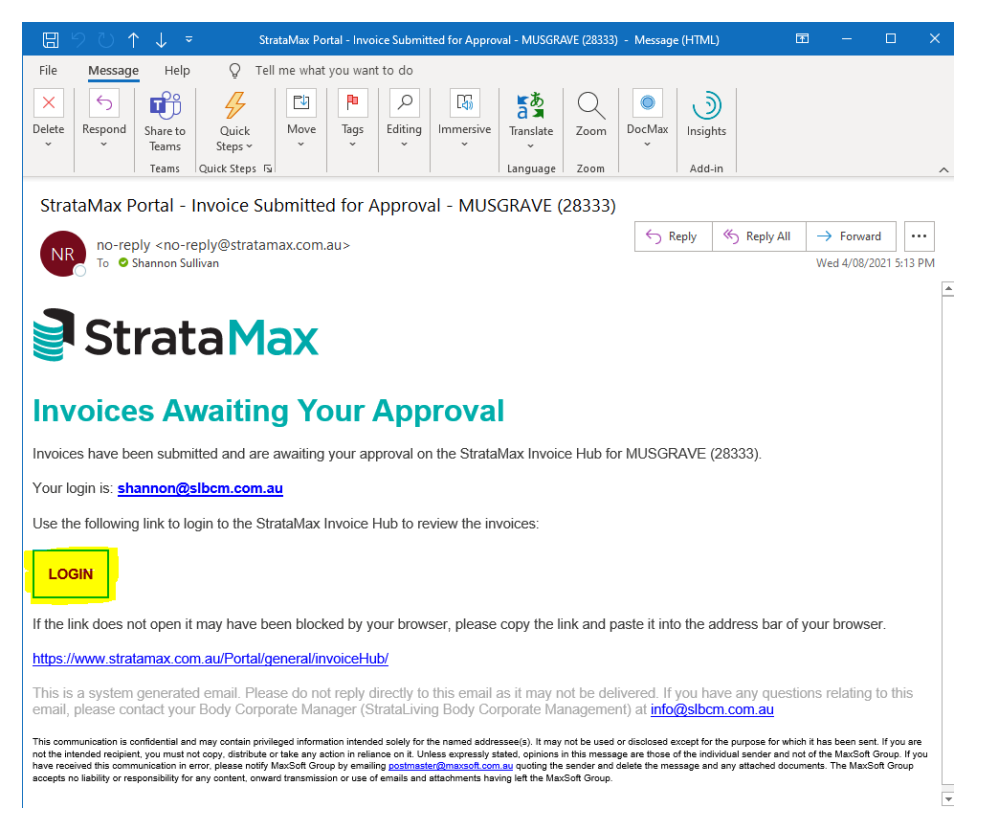

2. Log in with you email address and password. If you cannot remember your password, click 'Forgot Password'

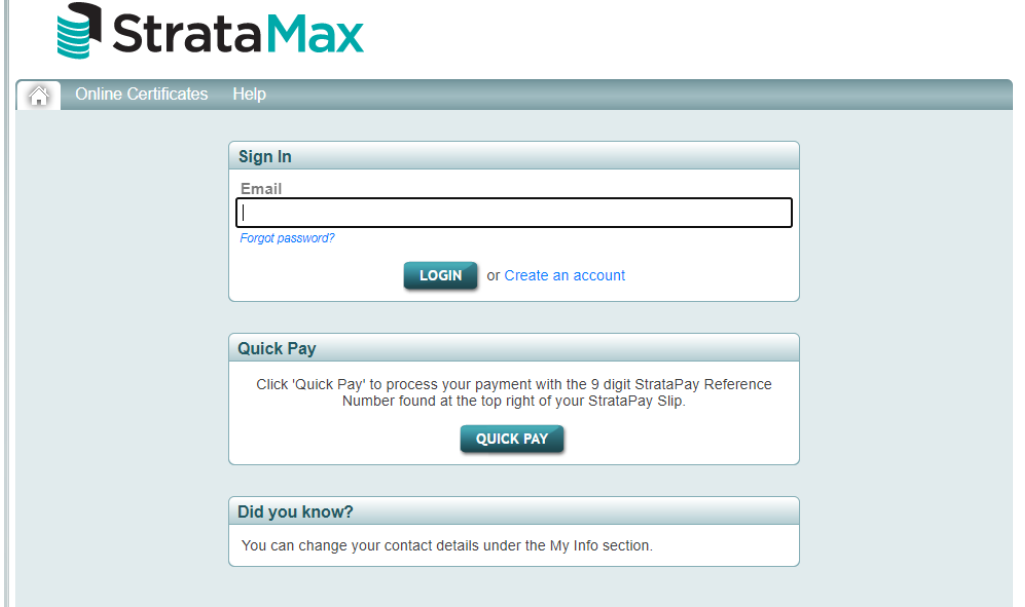

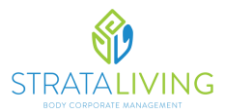

3. Once logged in, click on your building name

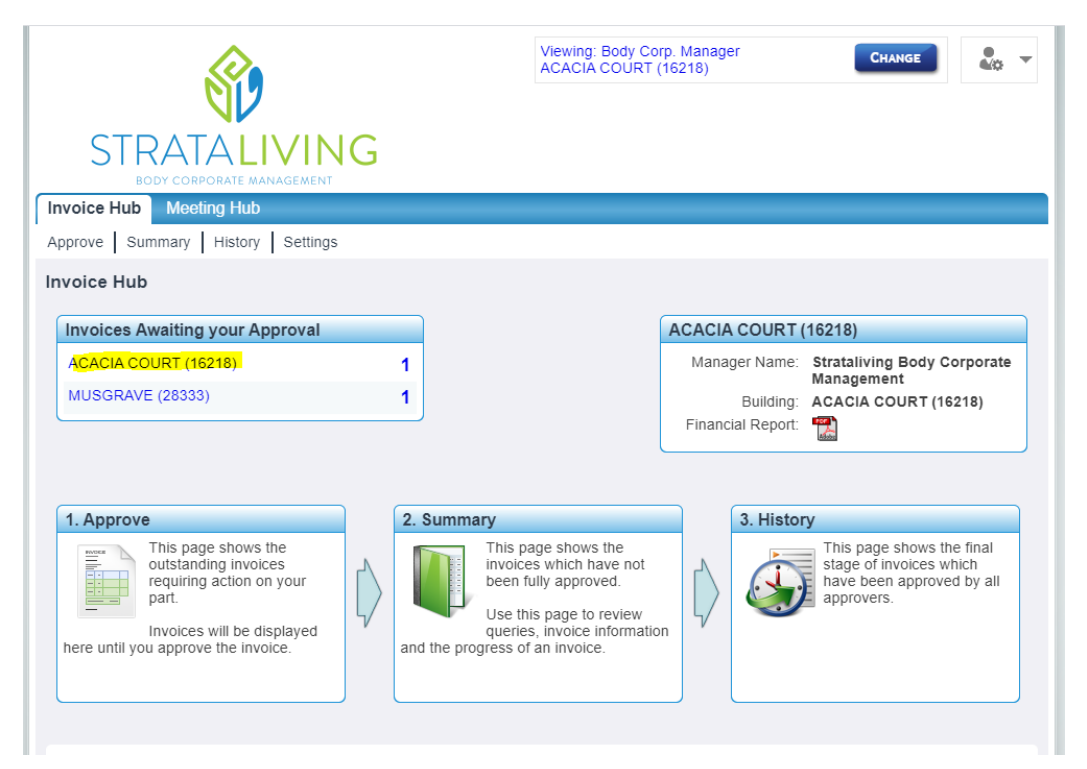

4. You will then be presented with the invoices that are awaiting approval. On the right you have options to either 'Approve', 'Query invoice', View pdf of the invoice and view the invoice and account details.

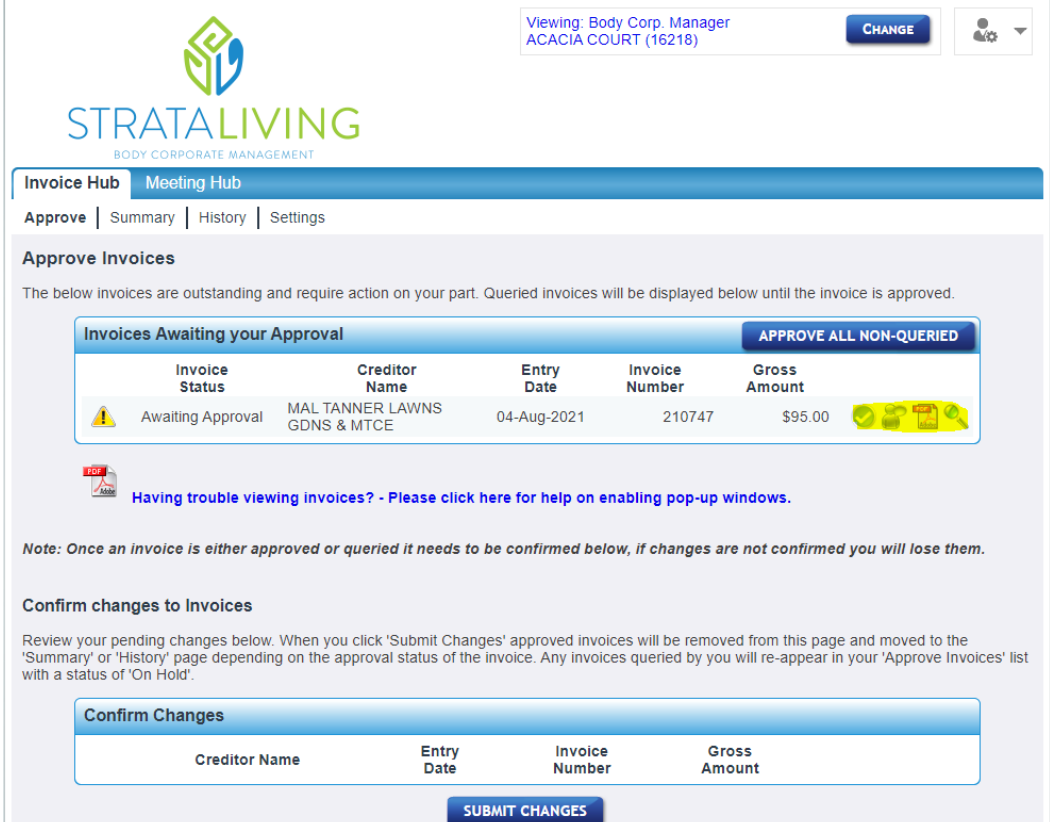

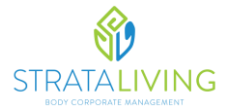

5. To review the account the invoice has been allocated to, click the magifiy glass logo 'account details' and then click 'Line items'. If you would like this to be modified, please contact your Strata Manager.

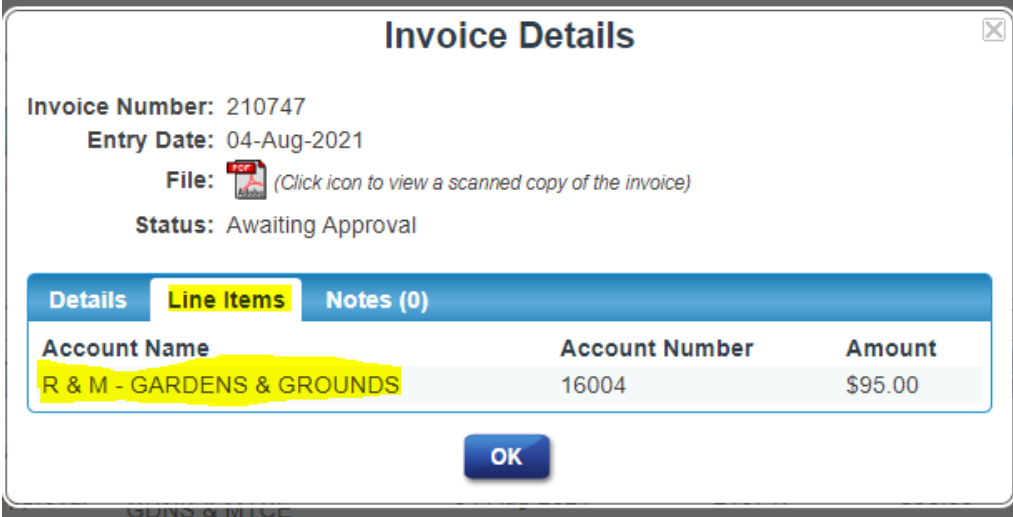

6. If you are satisfied with the invoice, click 'approve' (the green tick icon)

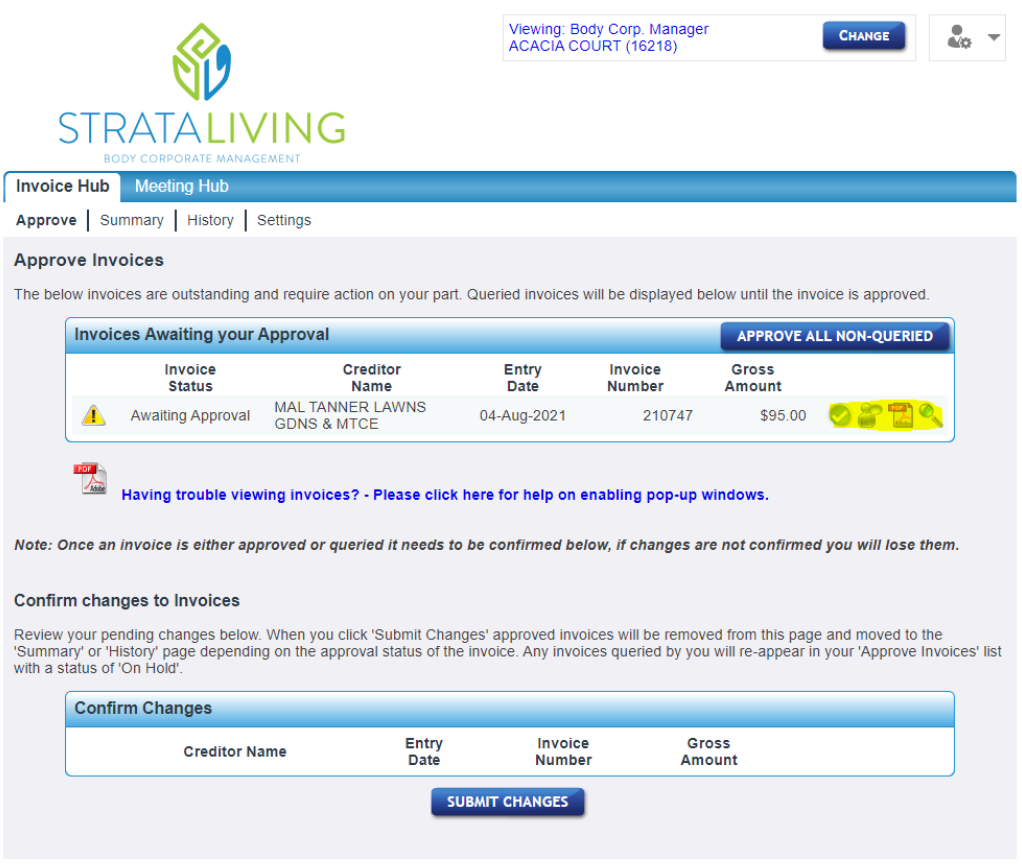

7. Repeat steps 4 – 6 with any other pending invoices (if applicable).

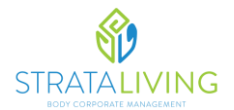

8. Once you have pressed the 'Approve' button, you will then need to submit your changes by pressing 'Submit Changes'.

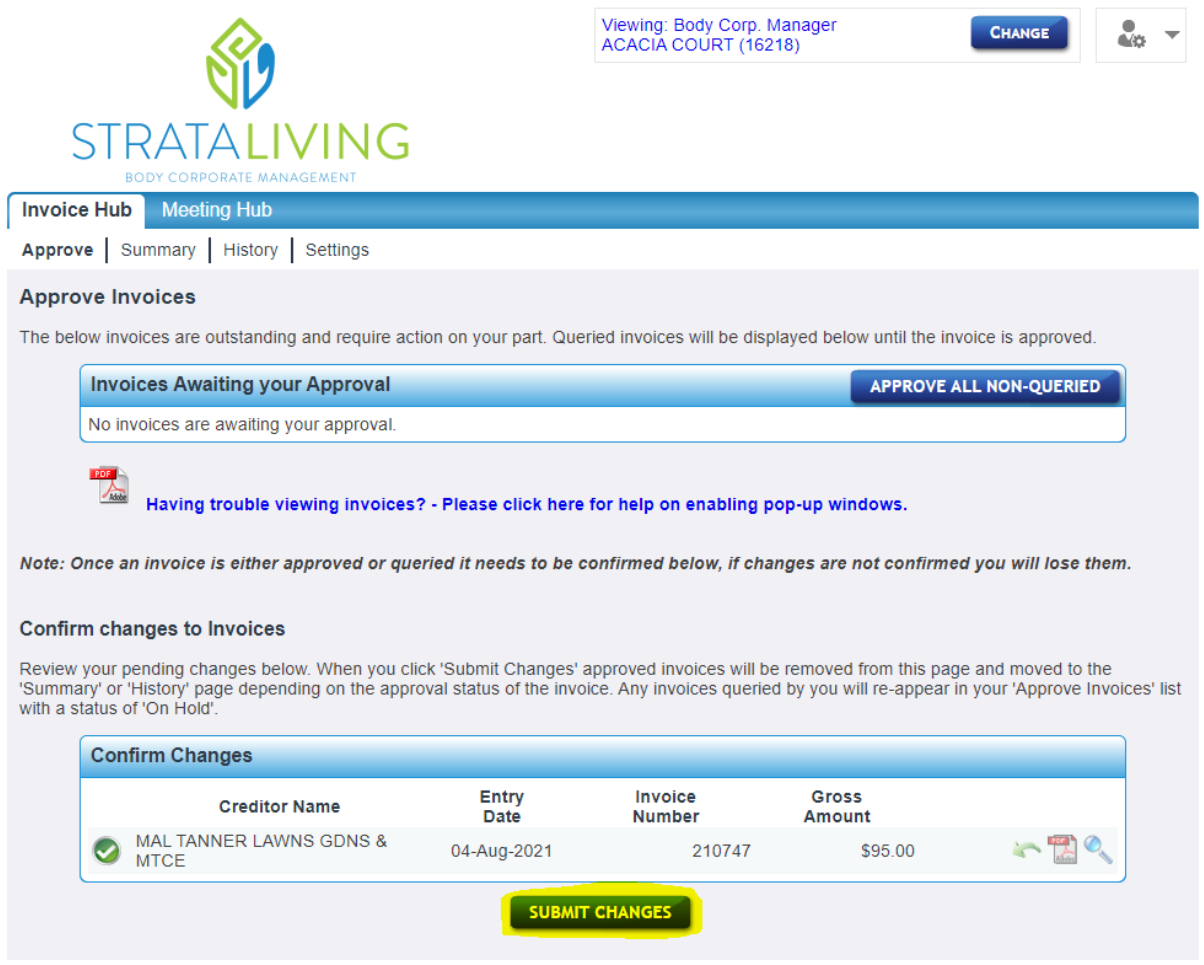

9. Process complete, you can close your web browser. From here the invoice will be included within the next available payment run.